# *Updating Deceased Student Records*

## *Summary of Activities*

Upon receiving news of a student death, the Dean of Students will inform the University Registrar, Student Accounts, Financial Aid, the College Office, and other parties and will provide pertinent details that are available. Registrar staff will:

- 1. Review death certificate if available and obituary for additional detail. Archive document(s) in Image Now.
- 2. Update PS Decedent Data with date and place of death, and death certificate number when available. "Deceased" indicator will be placed on record and will appear on all PS pages.
- 3. Add address type "Other" and enter current permanent address. Update all existing addresses to "Do Not Contact." Despite warning message, system will save data without City and State, or Zipcode.
- 4. Change preferred email address to [nocontact@depaul.edu](mailto:nocontact@depaul.edu) and record the previous preferred email address as other.
- 5. Under Term Activation, delete any future term rows for which the student has no enrollment *activity.* Removing the Term Activation will automatically delete Enrollment Appointments for respective terms.
- 6. Update Program/Plan to "Discontinued" with action reason "Deceased". Effective date is the *day after* the end date of the student's last enrollment term. (See 5-a below)
- 7. Check proximity to graduation:
	- a. Under Program/Plan, does the student have an active Conferral Application (CONF row) for the current term or has degree recently been conferred? If yes, inform Degree Conferral Team Lead and Diploma Coordinator. (Depending on timing, the Completed row would serve to close the student's record in lieu of a Discontinuation row). Consult Registrar to determine if posthumous degree is appropriate or was requested by college.
	- b. OR, under Program/Plan, does the student have a future term Conferral Application? With or without a CONF row, does the student have sufficient earned hours under Term History to be a viable candidate for degree conferral in the near future? Consult Registrar to determine whether college has requested posthumous degree conferral.
- 8. Drop all enrolled classes effective the date of death. If grading is in progress, remove posted grades and allow PS to determine appropriate action based on effective date (delete class or assign WA grade). Regenerate any rosters that have not yet been graded.
- 9. Check for IN or R grades that would expire and lapse to F. Change these to ING or RG respectively to prevent grade lapse.
- 10. Inform Registrar relevant actions have been completed, noting any special circumstances such as recent or impending graduation.
- 11. Collect and archive Death Certificate when available.

## *1.) Enter date and place of death, as well as death certificate number if available, in Campus Connect. Upon saving, "DECEASED" will appear on Campus Connect pages.*

 $\sqrt{2}$ 

Favorites | Main Menu > Campus Community > Personal Information (Student) > Biographical (Student) > Personal Attributes > Decedent Data **Decedent Data** Alejandra Damian 1387336 **DO NOT DECEASED CONTACT** 06/26/2017 **Date of Death** Chicago IL **Place of Death Death Certificate Nbr** 

Main Menu  $\rightarrow$  Campus Community (Student)  $\rightarrow$  Personal Attributes  $\rightarrow$  Decedent Data

#### *2.) Remove Term Activation for any future terms for which the student has no enrollment activity.*

Records and Enrollment > Student Term Information > Term Activate a Student

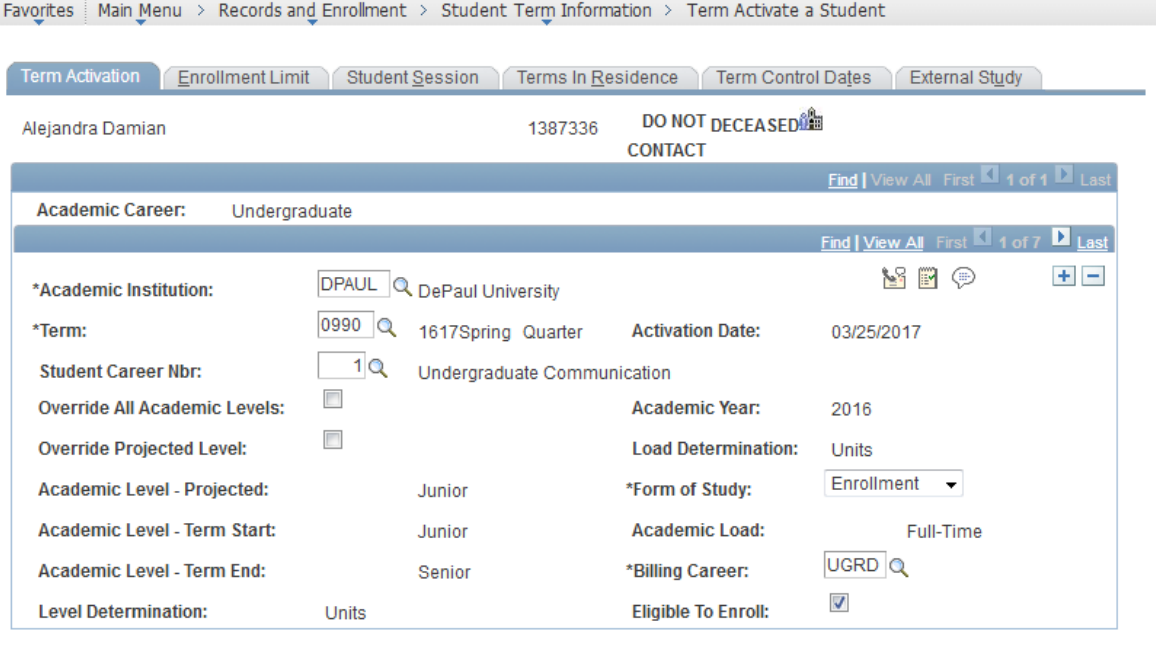

Go to: Calculate Tuition

*3.) Discontinue active status effective the day following the last term of enrollment activity Program Action = DCSD (deceased). Program/Plan stack errors may require using "correct history" rather than "update/display"*

Records and Enrollment > Career and Program Information

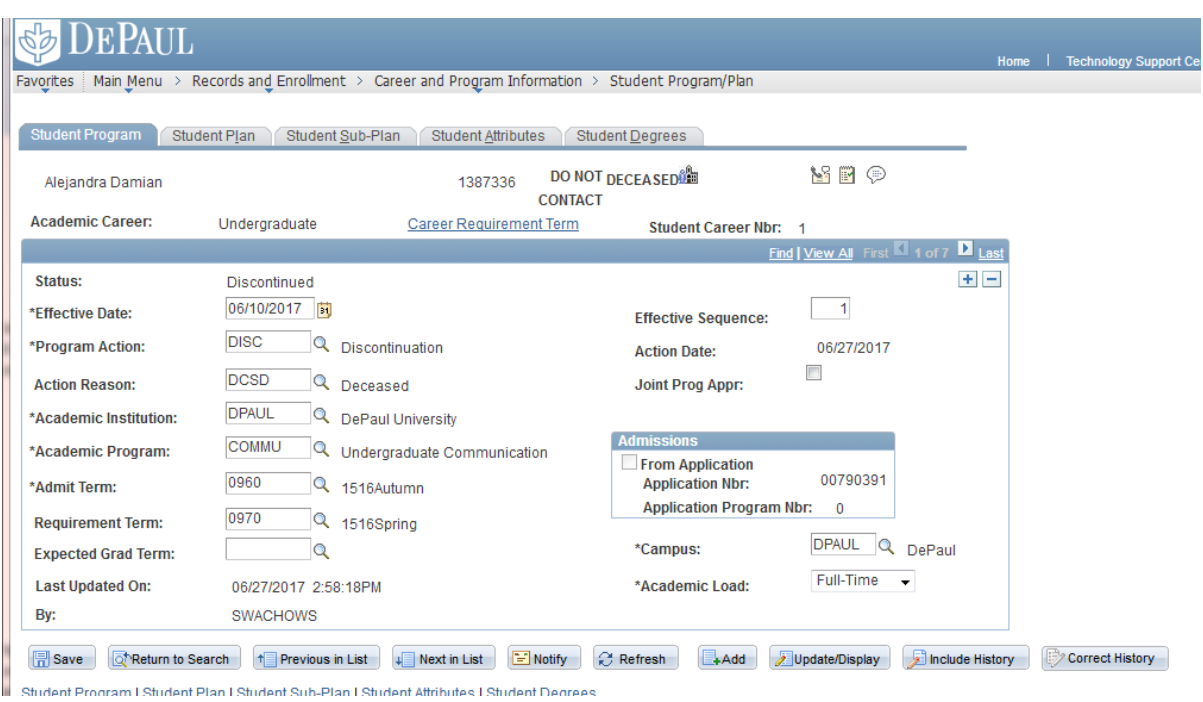

#### *4.) If student was enrolled for classes in the current term, drop courses effective date of death.*

Records and Enrollment > Enroll Students > Enrollment Request

Favorites | Main Menu > Records and Enrollment > Enroll Students > Enrollment Request

#### **Enrollment Request**

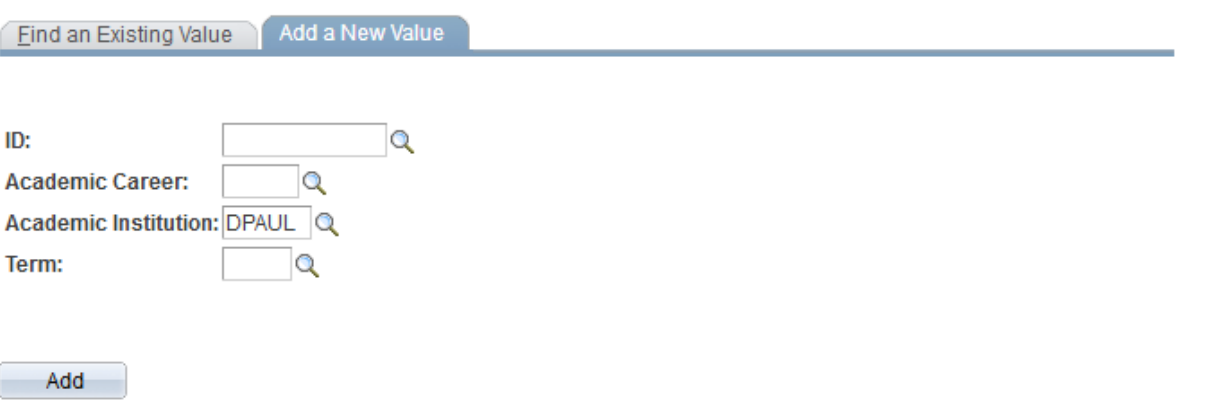

*5.) Review record to insure there are no outstanding grades of IN or R that will automatically expire at some time in the future. If yes, change grades to ING or RG to prevent lapse.*

Records and Enrollment > Student Term Information > Student Grades *or* Records and Enrollment > Unofficial Transcript.

If updates are required, Records and Enrollment > Enroll Students > Enrollment Request

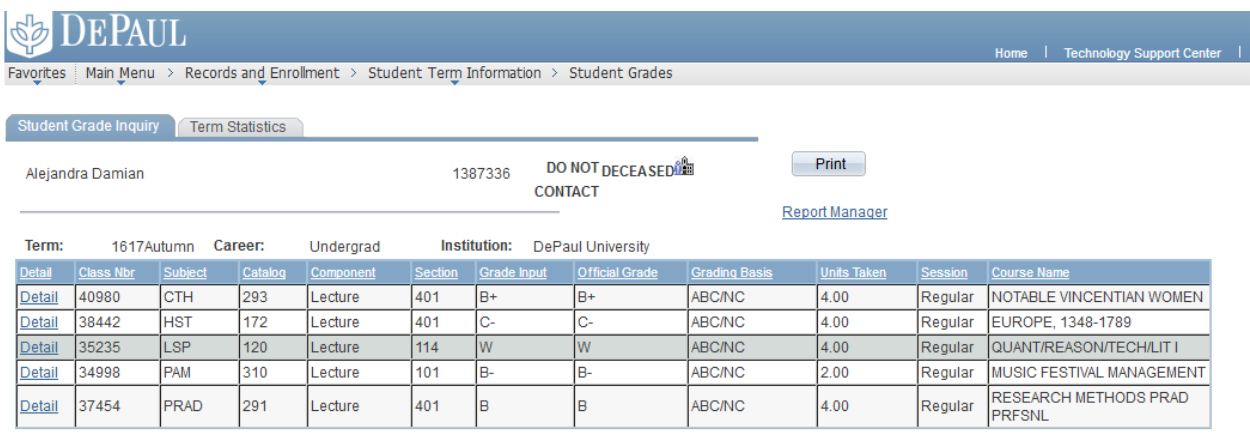

Return to Search 1 Previous in List | Previous in List | Previous in List

### *6.) Determine student's proximity to graduation and notify Registrar if student is within range of conferral.*

Records and Enrollment > Career and Program Information > Student Program Plan (look for CONF row), *or* Records and Enrollment > Student Term Information > Term History (Cumulative Statistics tab) *or* Records and Enrollment > Unofficial Transcript

### *7.) Update all addresses to "DO NOT CONTACT" and enter data into "other" address field.*

Campus Community > Personal Information (Student) > Add/Update a Person

Disregard "No City/State or No Zipcode" warning. PS will accept address without these data points:

Message

This is the address you entered.

DO NOT CONTACT

Our system could not verify the address as entered.

.province The Postal Code does not exist and could not be determined by the city/municipality and sta Minimum required input of address/city/state or address/zip not found.

Press OK to use the address you entered. Otherwise press Cancel to keep editing.  $(30180, 2)$ 

> 0K Cancel

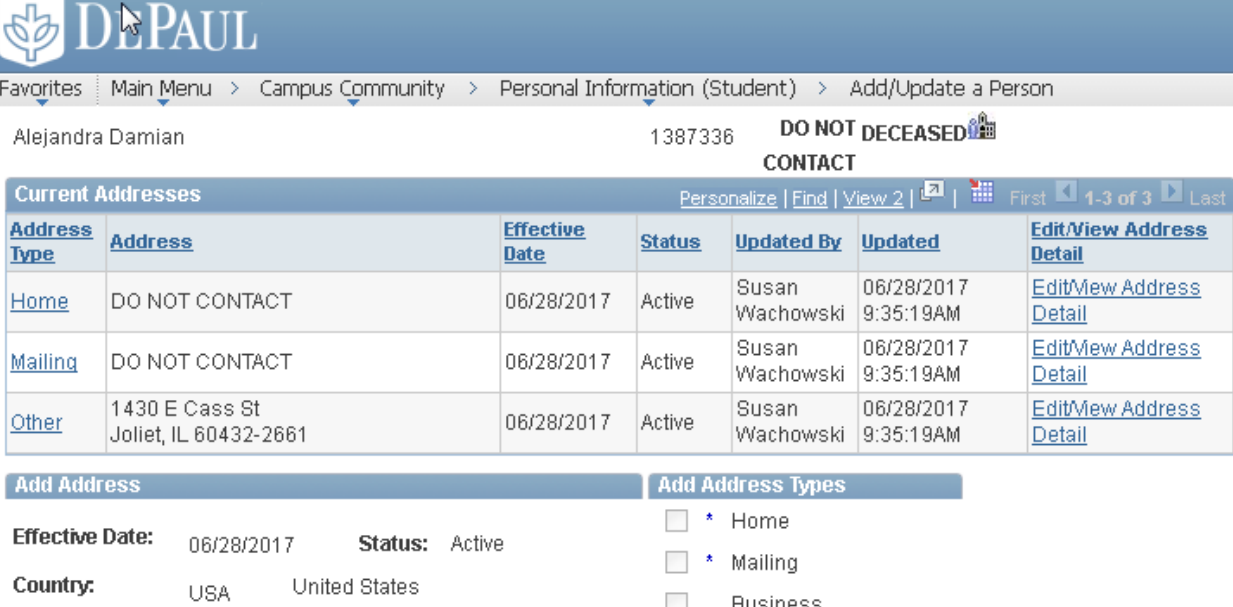

**Address Califoldence Address Distance** 

**Business**